## eGO Academy

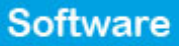

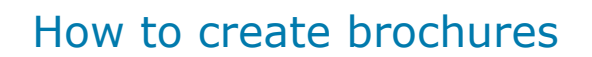

Brochures can be created, customized and published on your website directly from the application.

..................................................................................................................................................................

To do so, take the following steps:

**1.** Click the '**Properties**' tab and open the details page of the property you want to create the brochure;

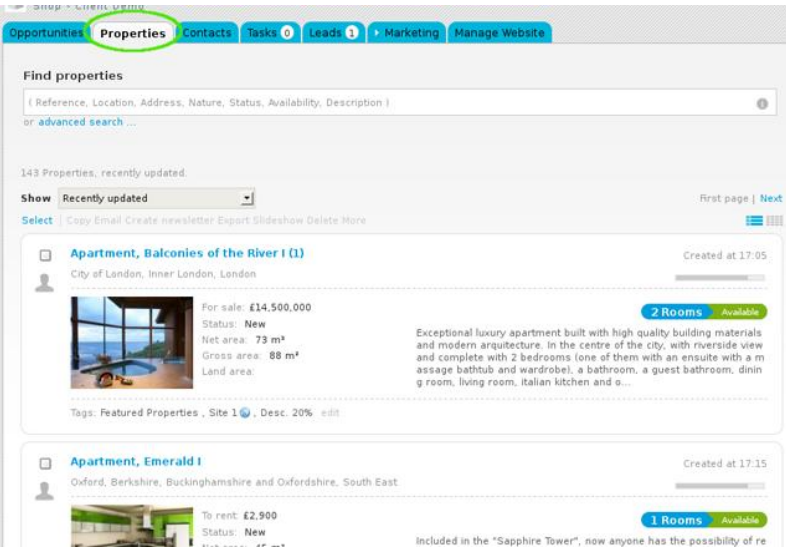

## **2.** On the right sidebar, click '**Create brochure**';

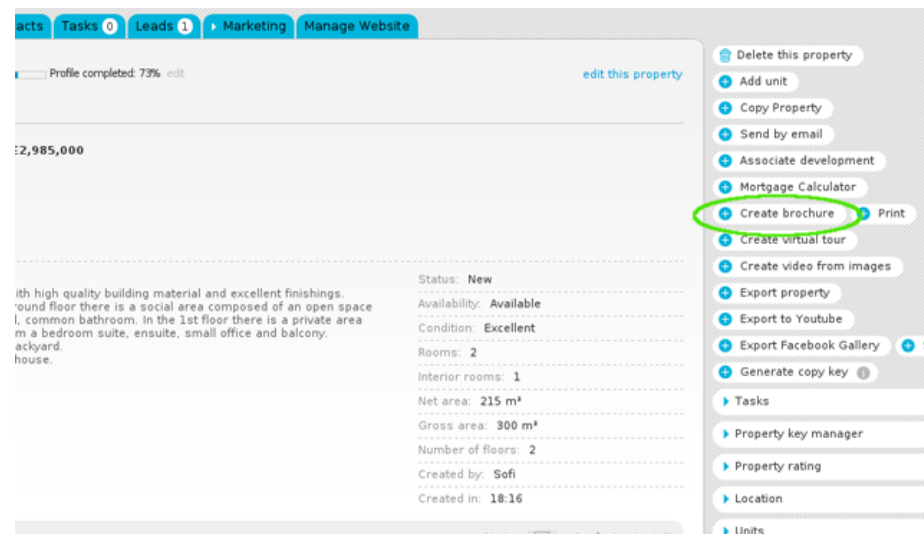

**3.** A new window will appear on your screen. Customize your brochure by choosing the print format: A4 landscape or A4 portrait. Then choose a template for your brochure: 8 – A4 landscape templates or 4 – A4 portrait template (Two of these templates are available in 2 languages);

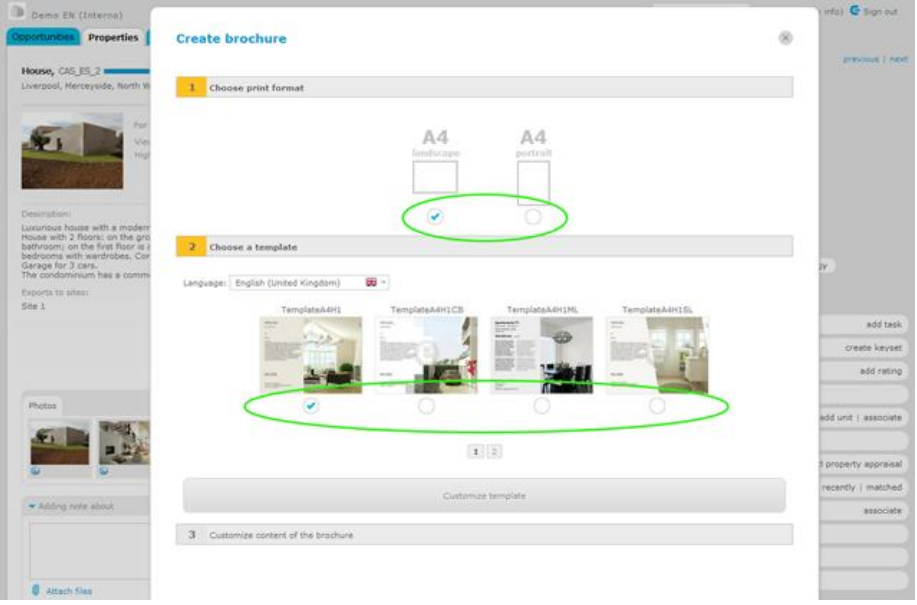

**4.** To customize the brochure content, click '**Customize template**';

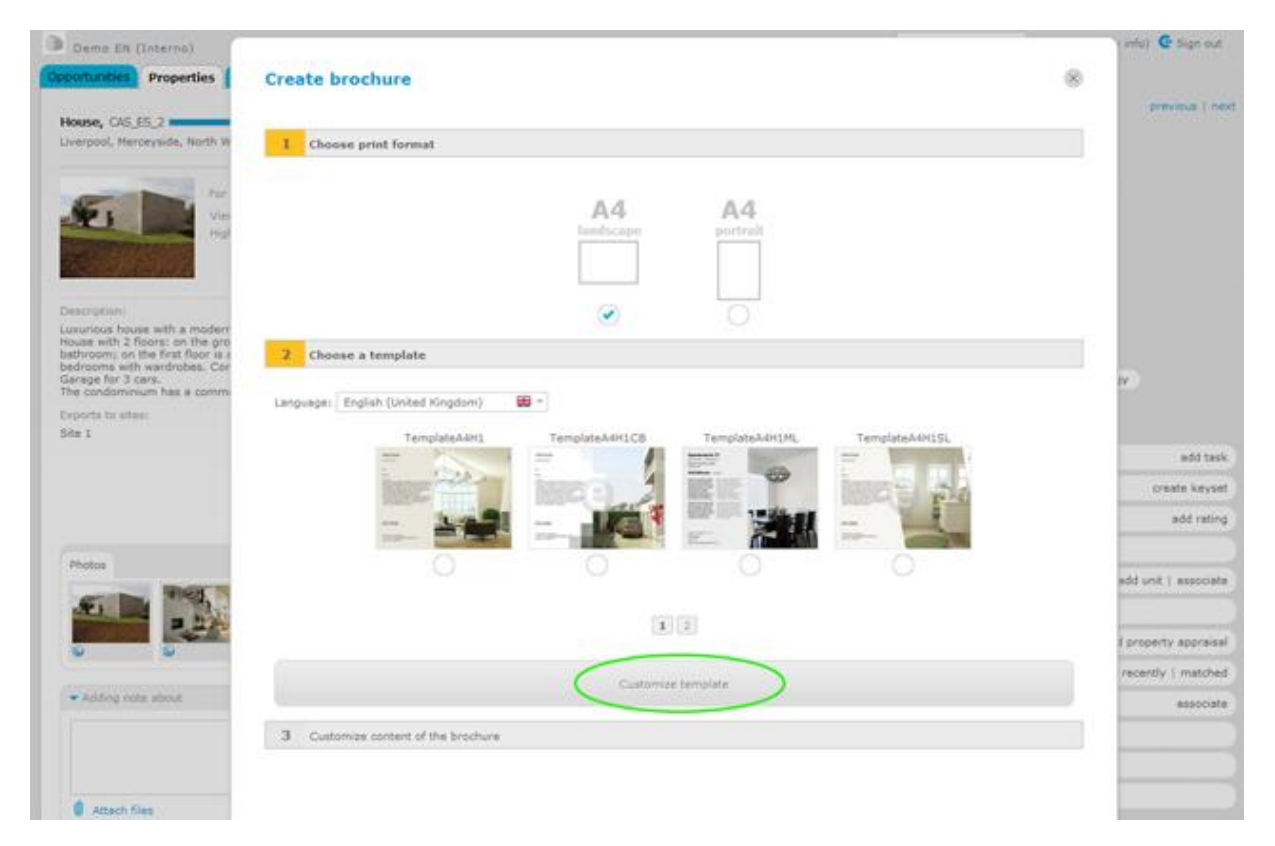

**5.** Customizing the template allows you to edit the following:

**5.1.** To edit text, click on the pencil icon available on the upper right corner of each text box. Then simply rewrite or change the text, format if necessary and then click '**Save**';

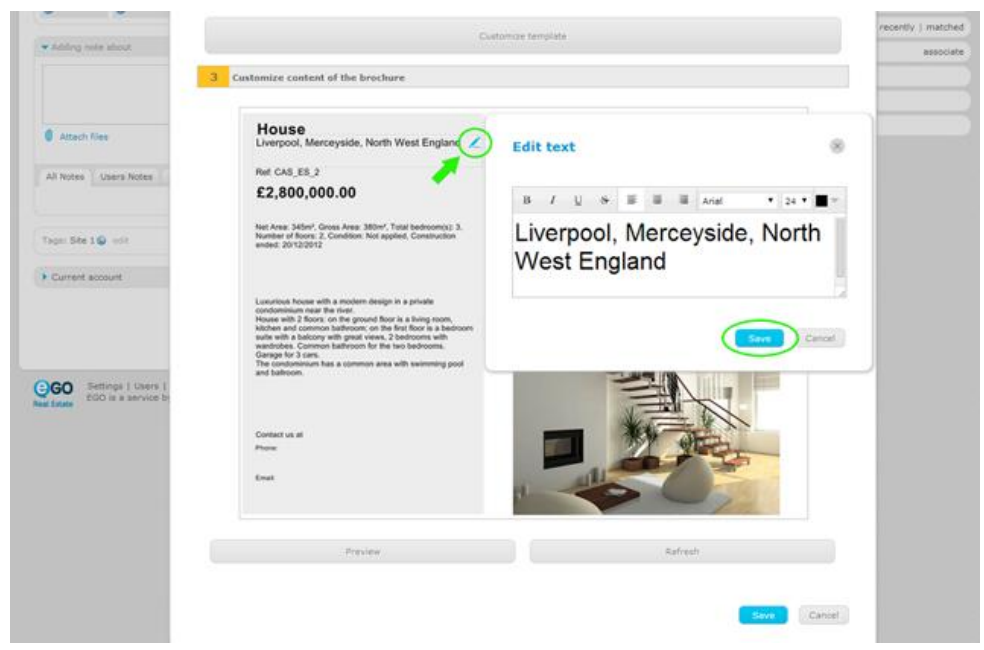

**5.2.** To change the order or position of texts and/or images, simply drag the text or image box and drop to another position;

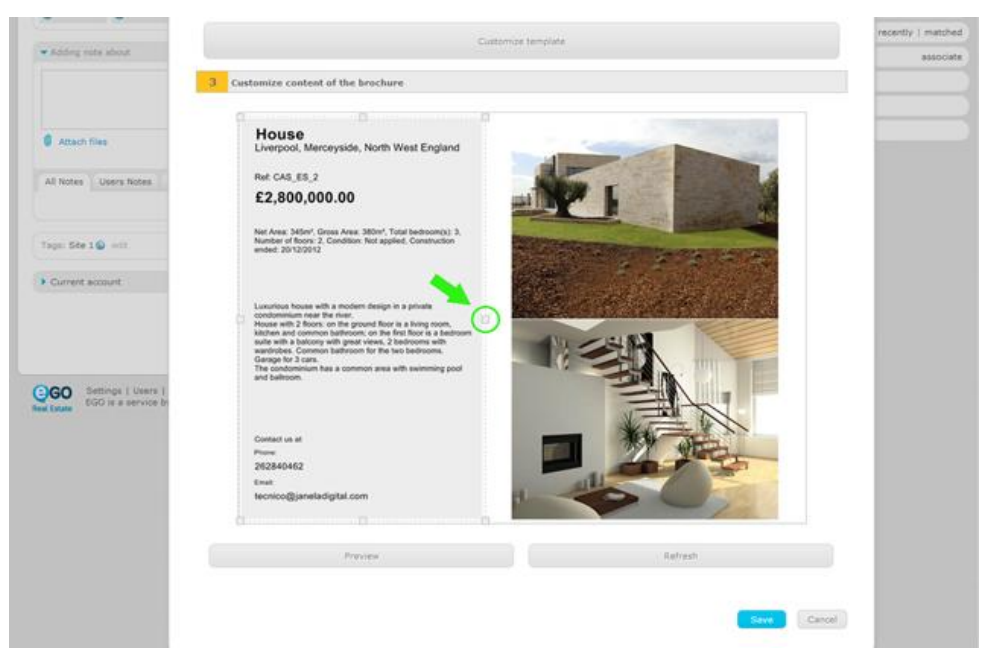

**5.3.** To change the image size, simply click on the image box extremities (horizontal, vertical and diagonal) to the size intended;

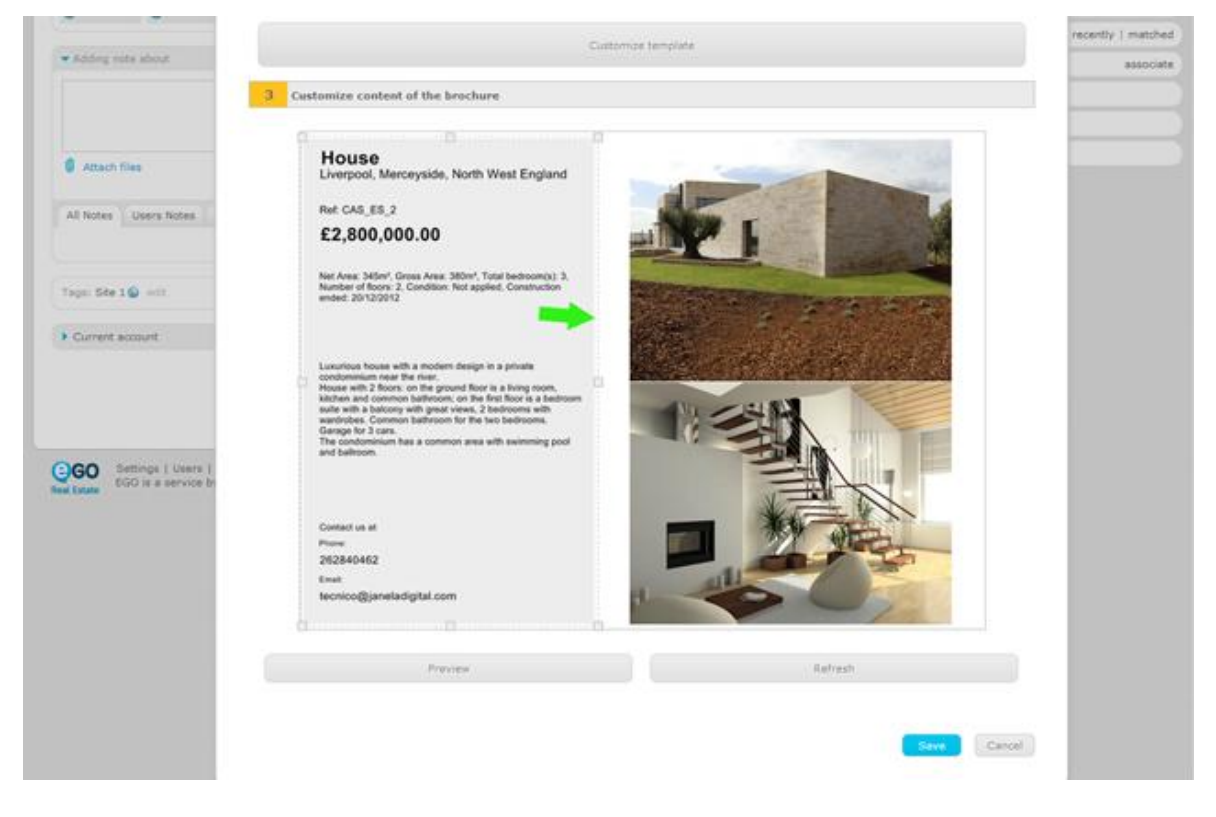

**6.** Finally, click '**Preview**' and '**Save**';

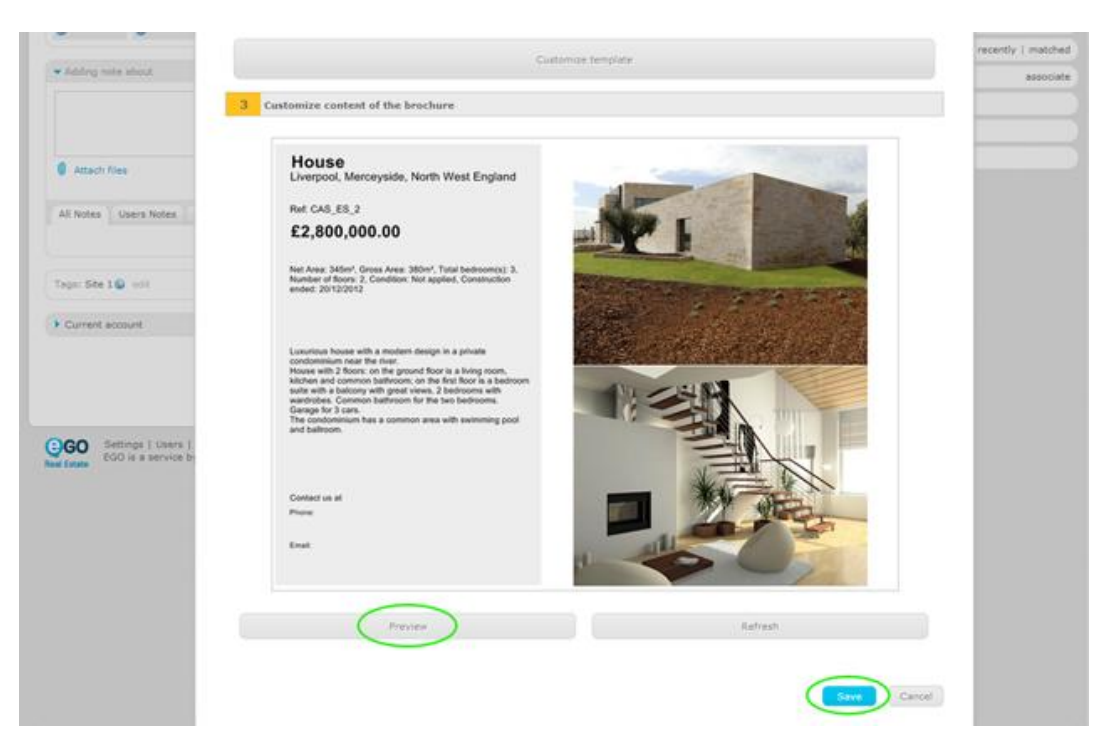

**7.** The brochure is automatically saved in the '**Multimedia**' area in the property details page.

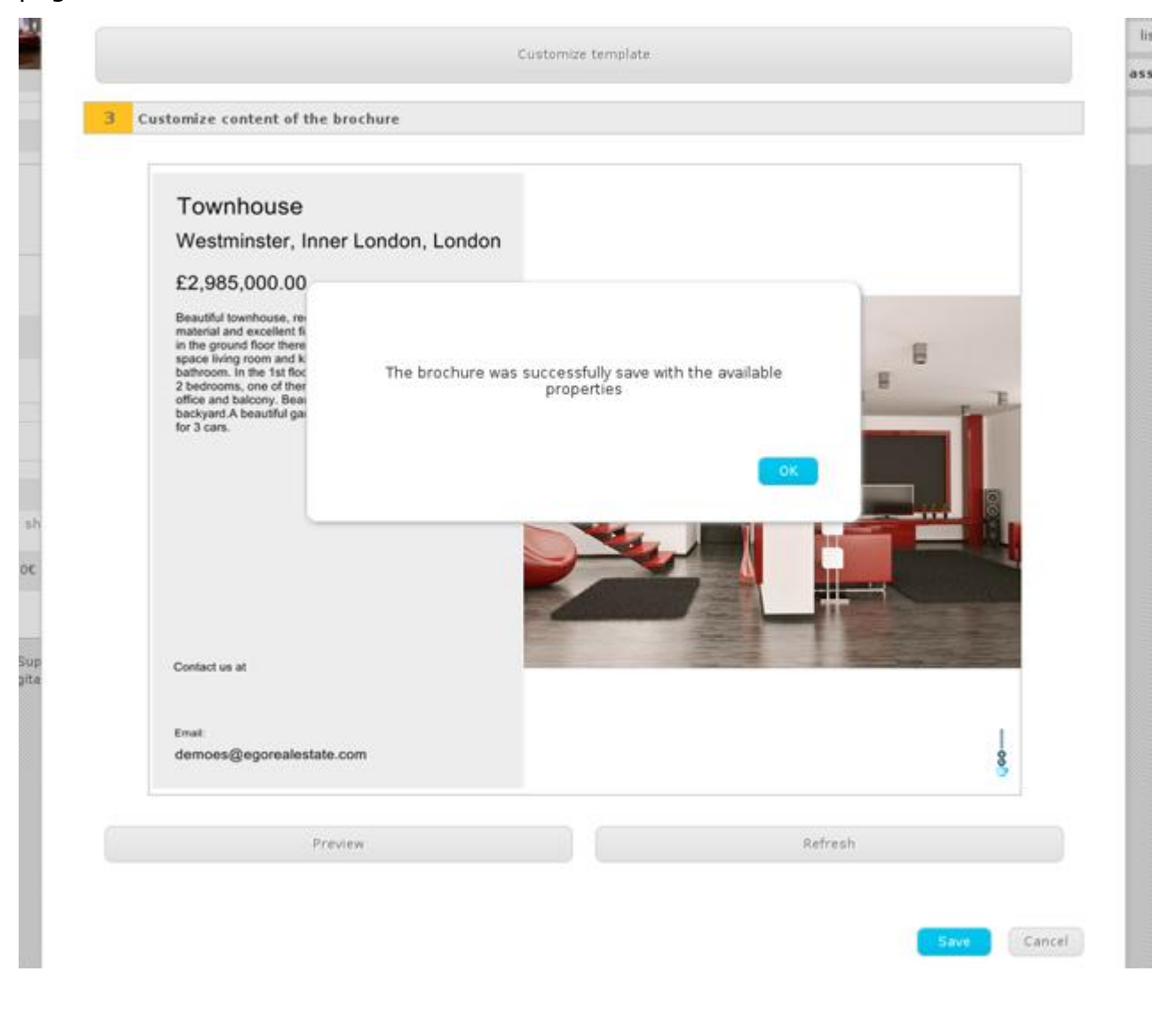

## **Learn more at:** [http://academy.egorealestate.com](http://academy.egorealestate.com/)

..................................................................................................................................................................

**Questions:** [support@egorealestate.com](../../Academia-Passo%201/support@egorealestate.com)